### **Process Introduction**

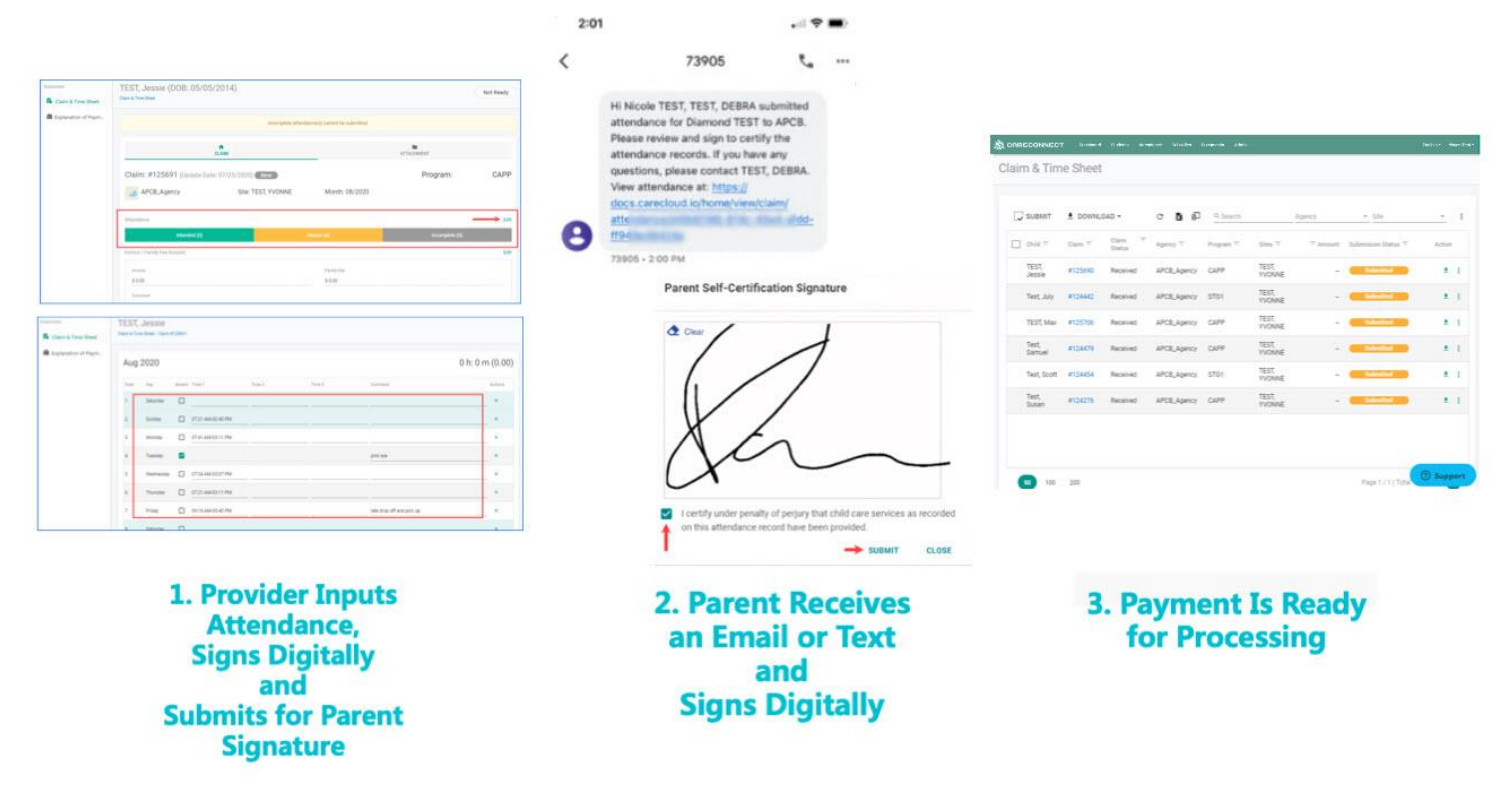

### **English**

#### **1. Manage Attendance**

a. Login to **CareConnect** --> Click on **Claim & Time Sheet** section.

If there are any missing timesheets, please contact your childcare Agency to confirm care has been approved.

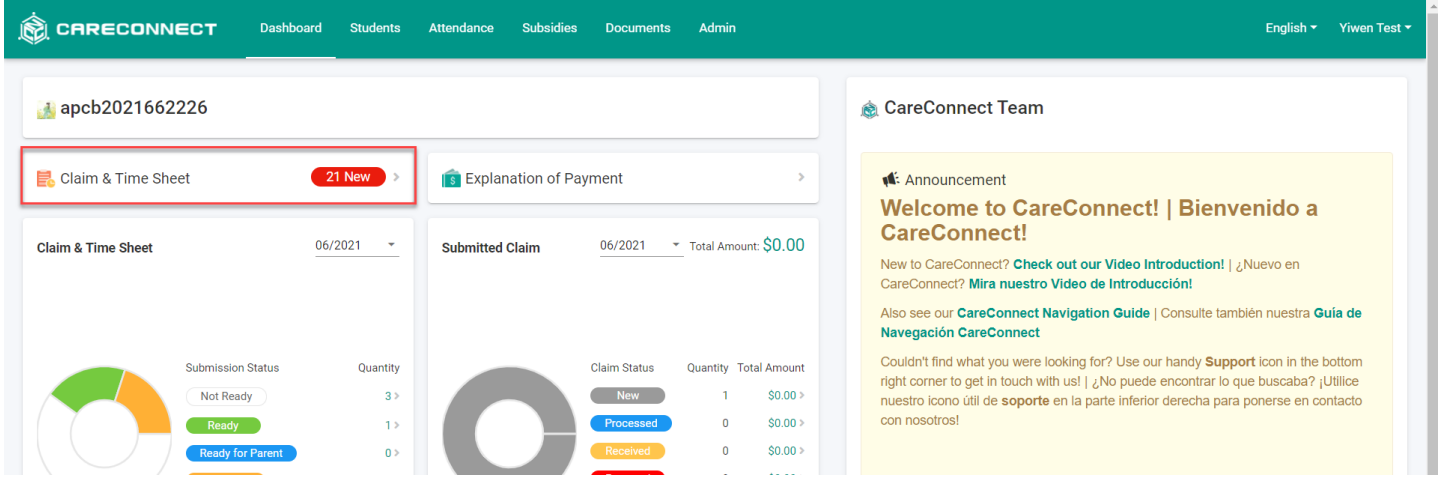

b. Under **Claim & Time Sheet** section, to manage attendances for a child --> Click on a child's **Claim ID**

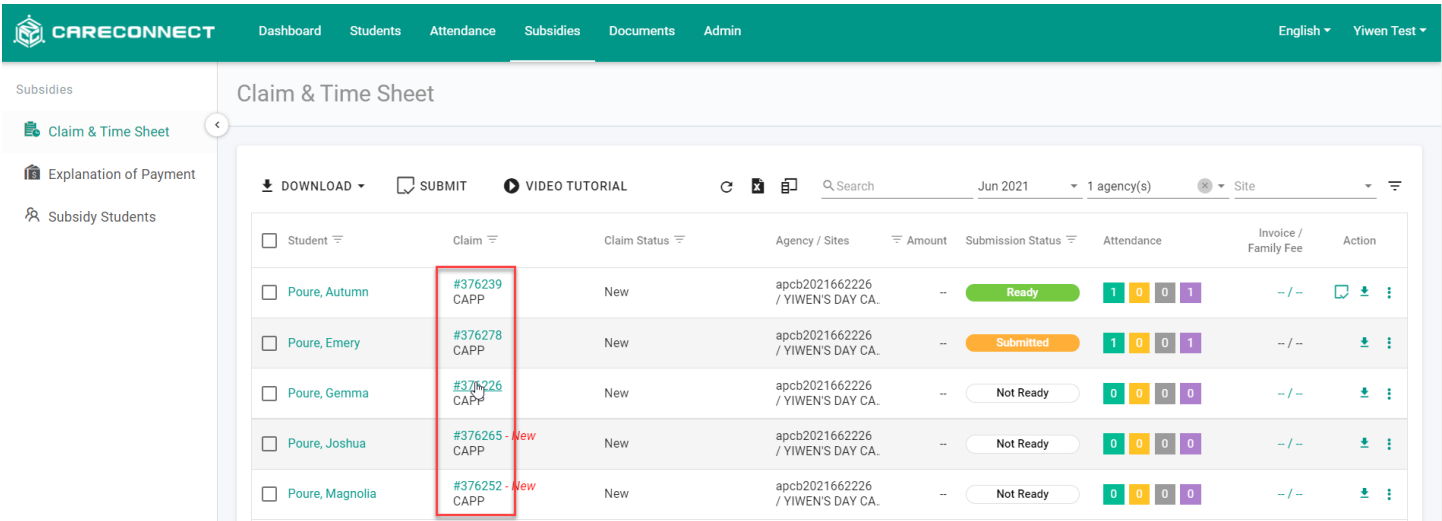

c. To enter attendance hours for the child --> Click **Edit** by the **Attendance** section

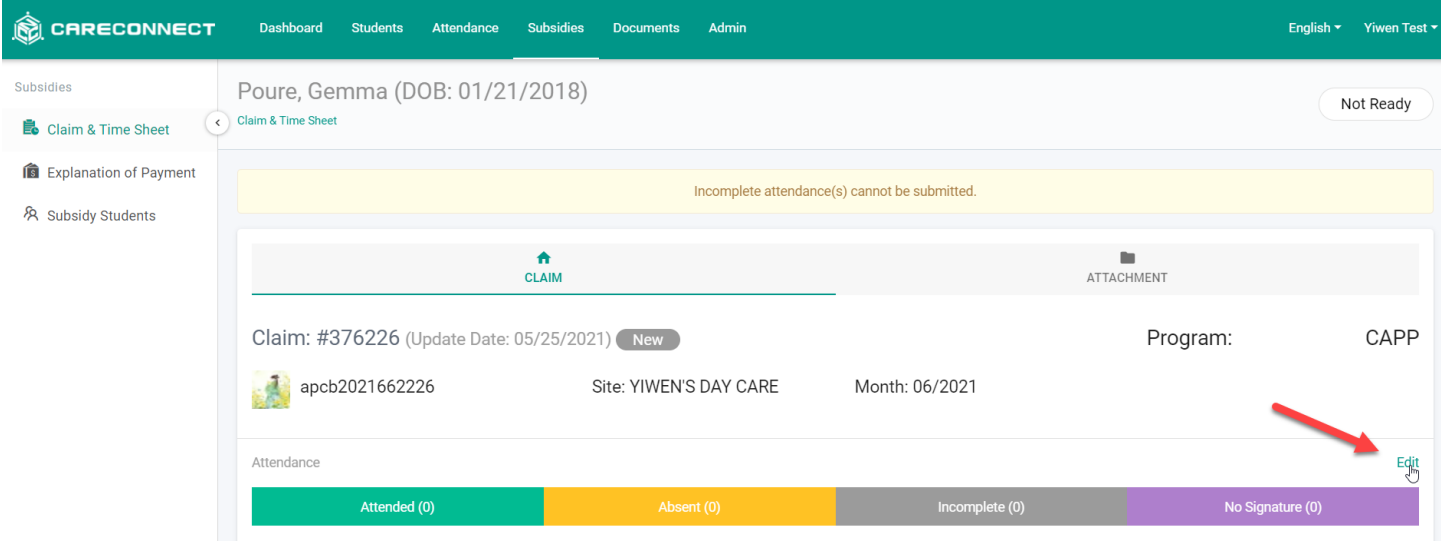

d. Enter the child's attendance hours for each day(s) and mark the child as absent if there are any in the service month

e. Scroll down to the bottom to find the **Save** button

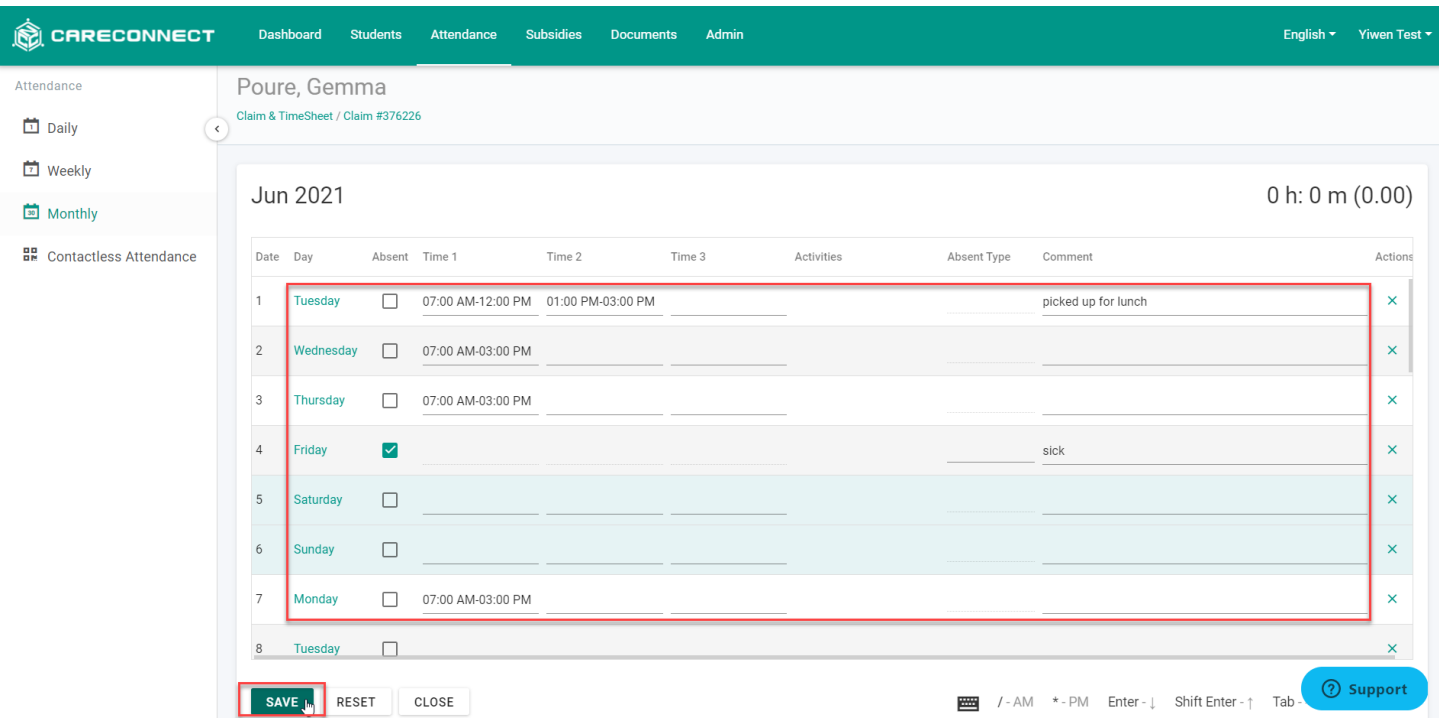

#### **2. Submit Attendance**

a. Once the attendance for the service month is completed, submit the time sheet (claim) to the childcare Agency digitally from CareConnect web. **Once the submission process is completed, attendance cannot be changed.**

*TIP: Children with completed attendances will have a "Ready" status.*

b. Under **Claim & Time Sheet** section, to submit attendances for a child --> Click on a child's **Claim ID**

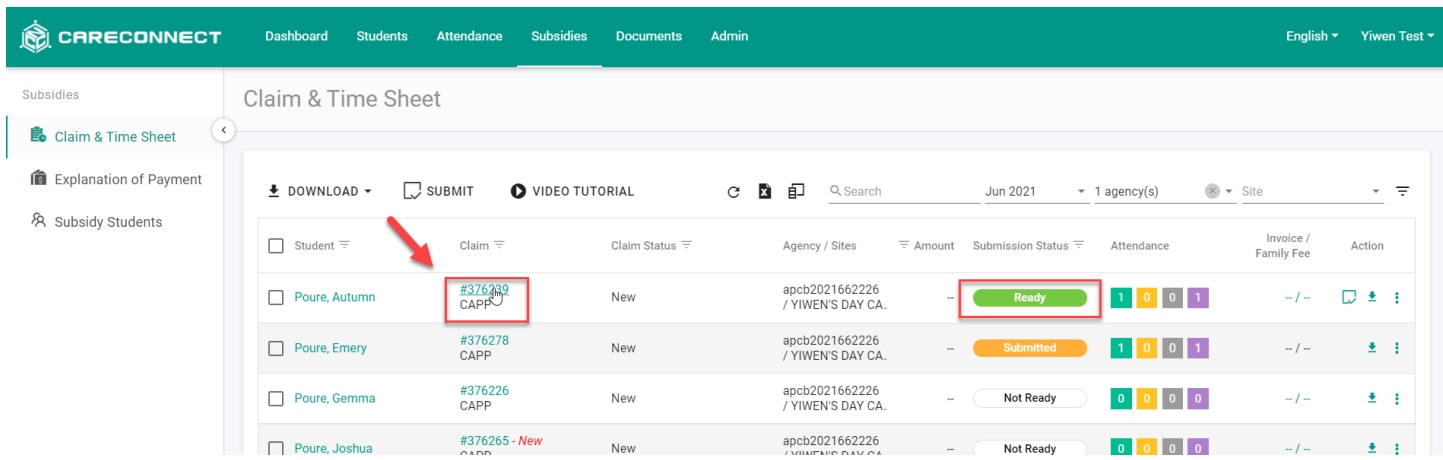

c. Under **Invoice / Family Fee Amount** section --> Click **Edit** to add an Invoice amount and adding any additional comments for the service month if necessary or required by your child care Agency. You may choose between entering a full monthly amount, or entering a weekly amount and letting CareConnect

total the amounts for you --> Ensure you click **Save** under the Invoice / Family Fee amount if there are any entries.

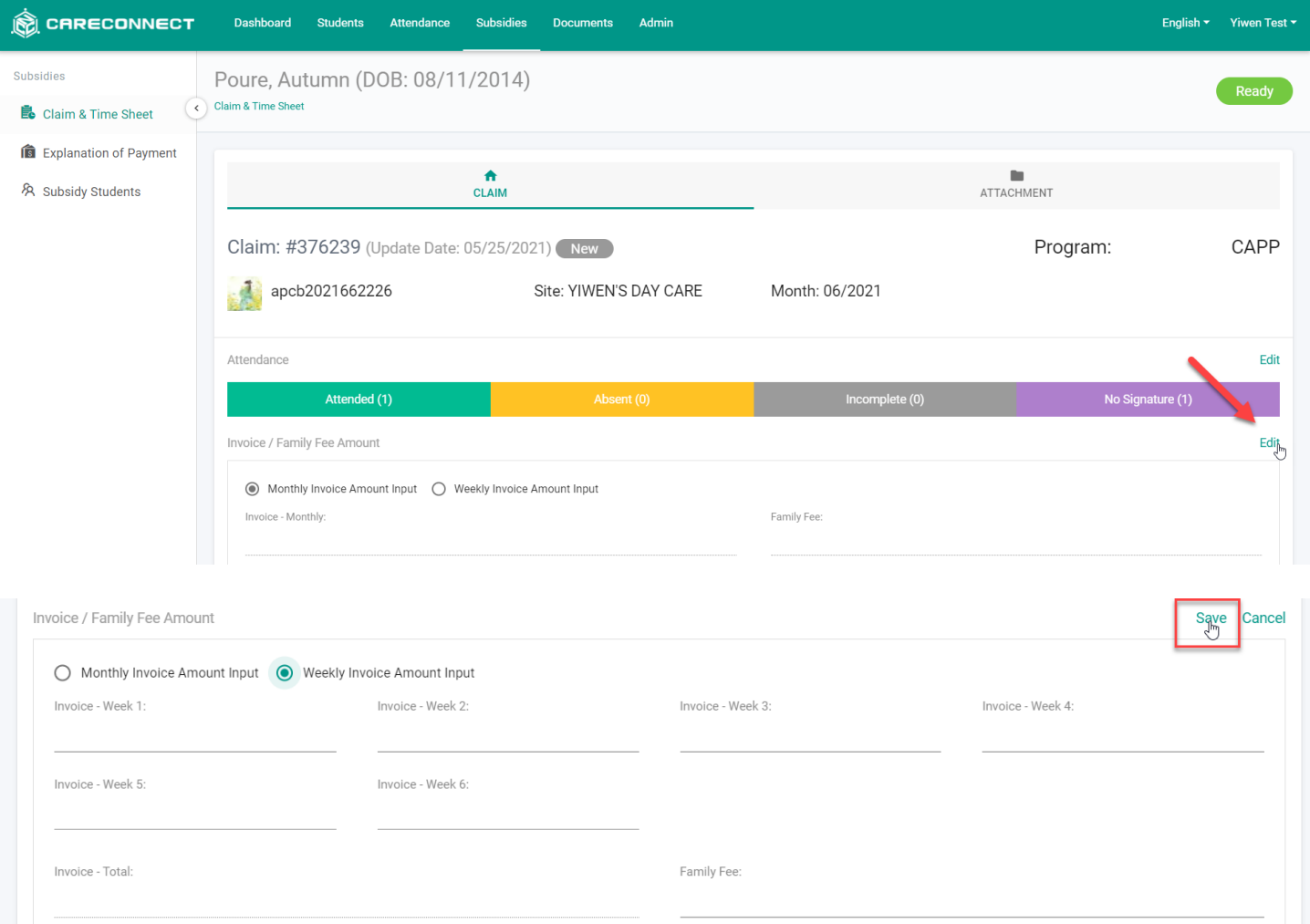

d. When ready to submit the attendance to the childcare Agency --> Click **SUBMIT ATTENDANCE**

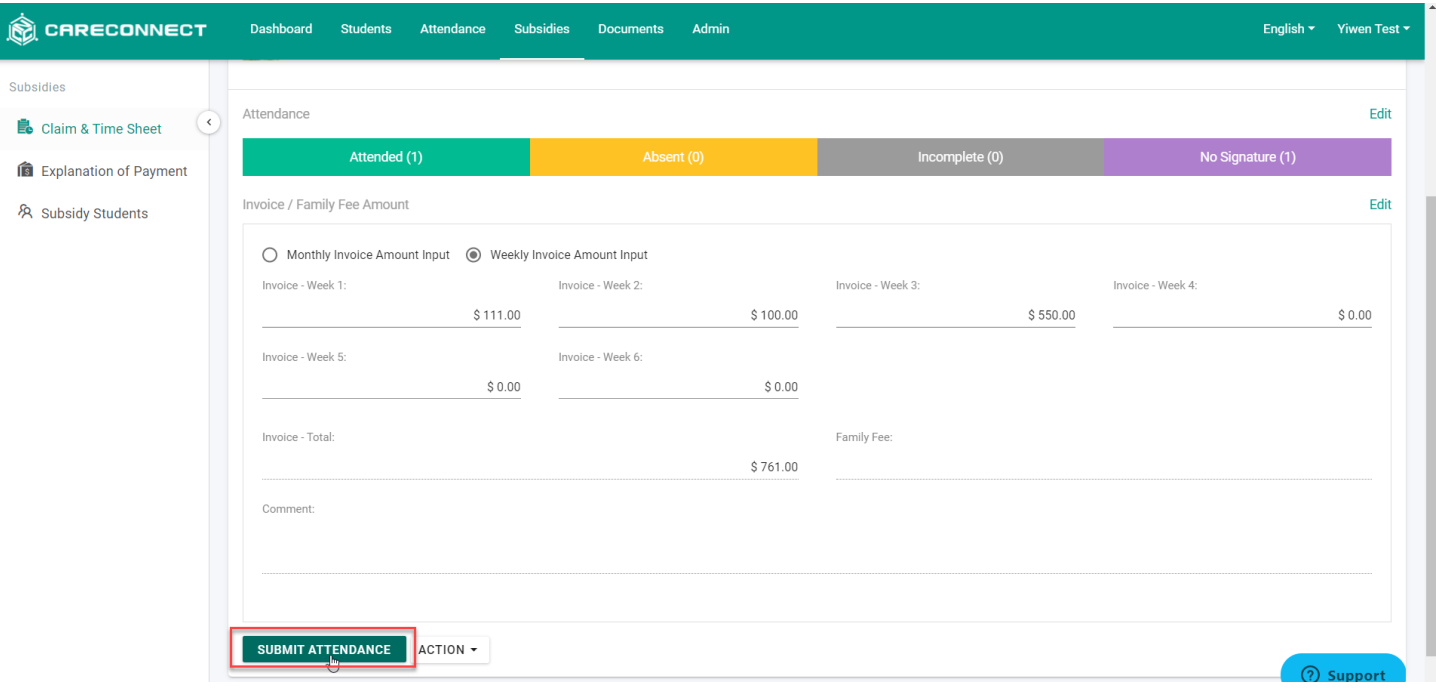

e. Confirm the information is correct --> **Check** mark to certify care has been provided --> **Continue**

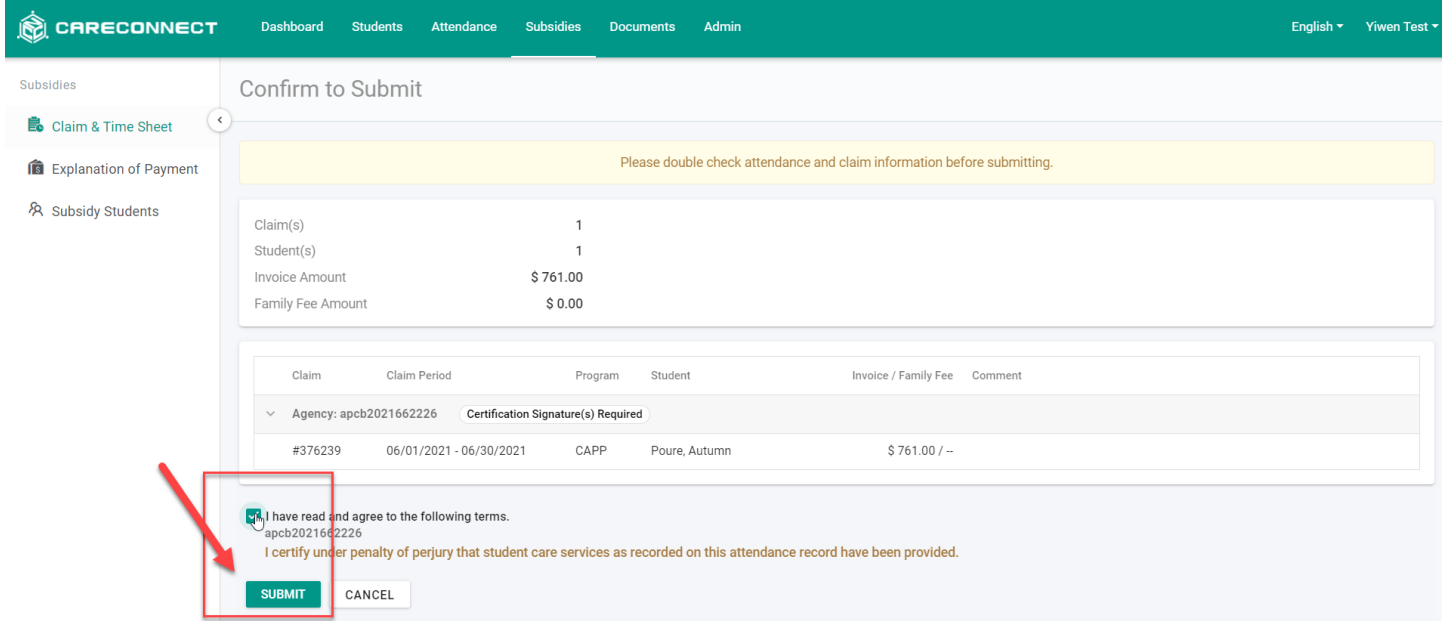

- f. Review the attendance information one last time --> Click **Sign & Submit**
- g. Using the mouse or touch screen to **sign** your full signature as the childcare Provider --> **Submit**

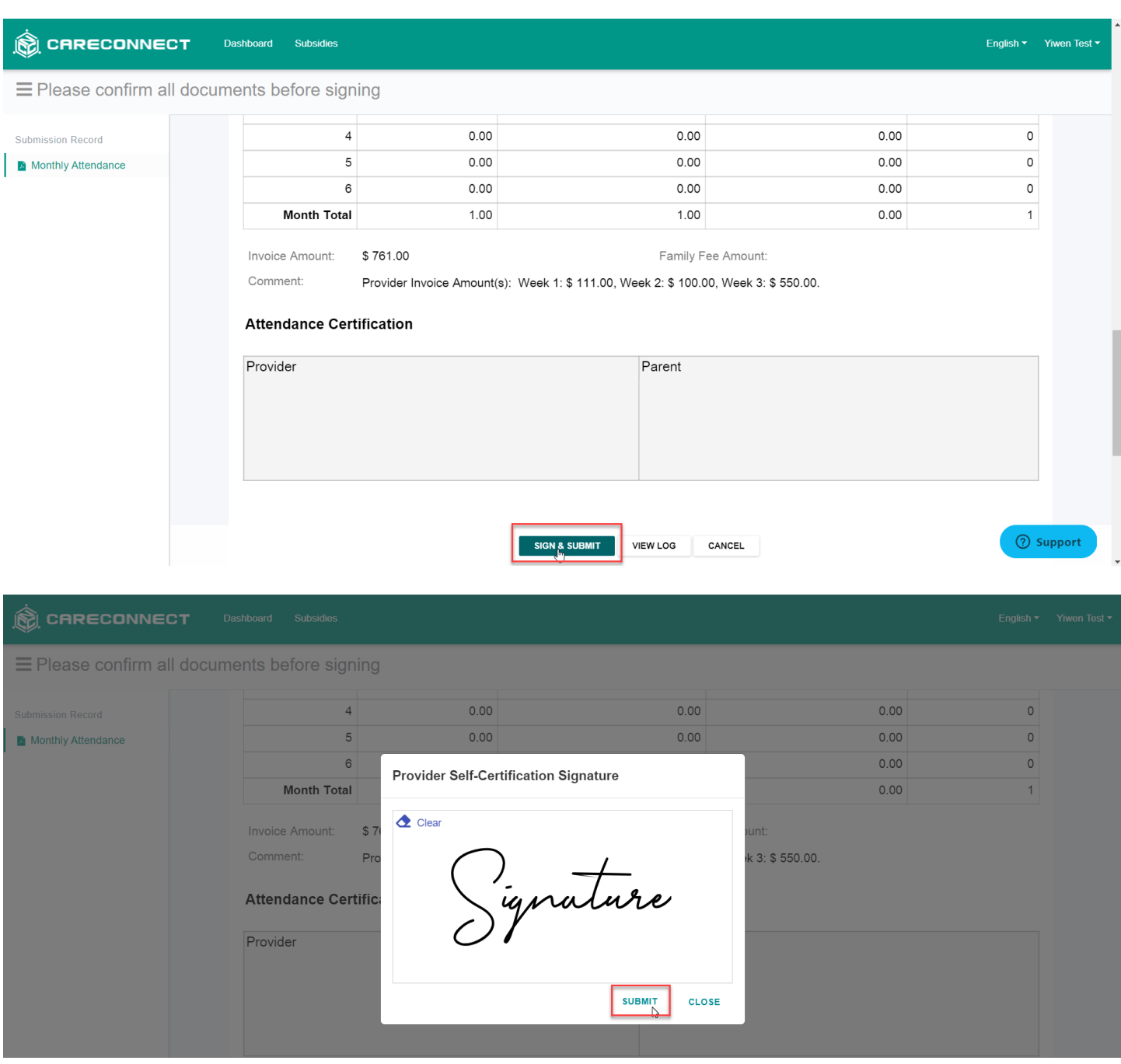

h. Allow 5 to 10 minutes for the submission process to complete.

i. Once the submission complete, the status will change to "Ready for Parent". A notification is automatically sent to the parent by email and/or sms based on the contact information from the childcare Agency. This notification will contain an option for parents to sign and certify the attendances on their own device.

j. If you need to send another notice to the parent --> Select **Send Attendance to Parent**

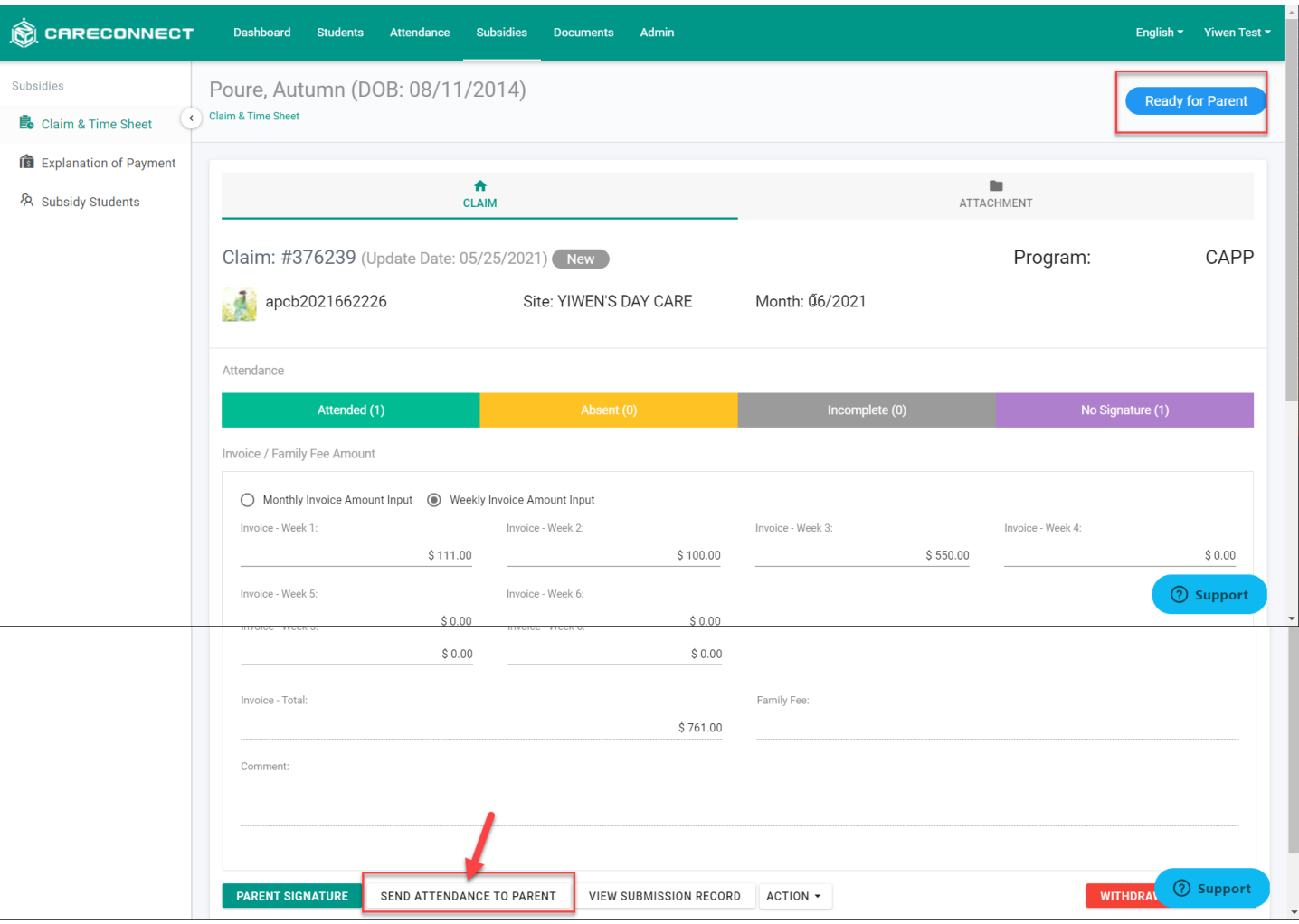

k. If the parent does not have a reachable email or cell phone number, or you would like the confirmation to be signed in-person --> Re-open the child's claim and select **Parent Signature.** This option allows parent to sign in-person on your device.

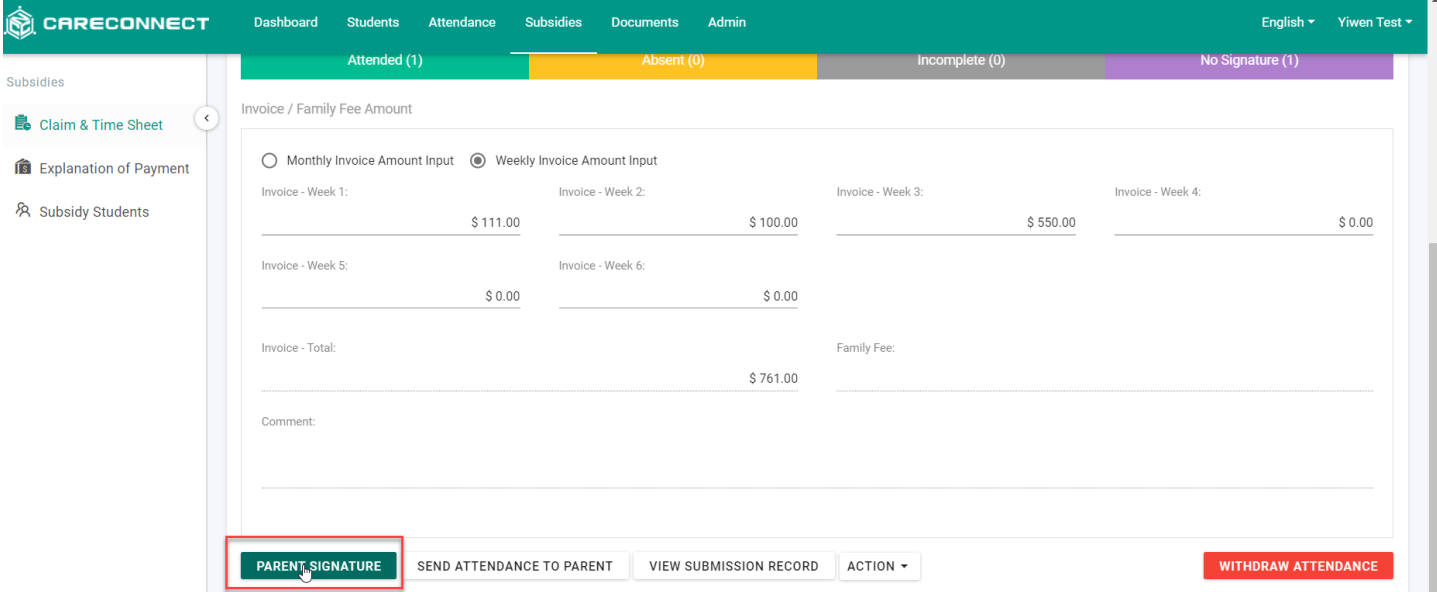

*NOTE: Your childcare Agency may enable a secondary verification before the parent is allowed to sign.*

*If the second verification is not enabled by your childcare Agency, the parent can immediately sign and confirm.*

*If the second verification is enabled by your childcare Agency, there parent may select the method (either Email or SMS) to verify their identify. Once they receive that verification code, they can enter it to proceed with the signing process.*

l. Parents can then review the attendance first --> Click **Sign & Submit** --> **Check** mark the certification --

> Sign using the mouse or touch screen to **sign** the full signature --> **Submit**

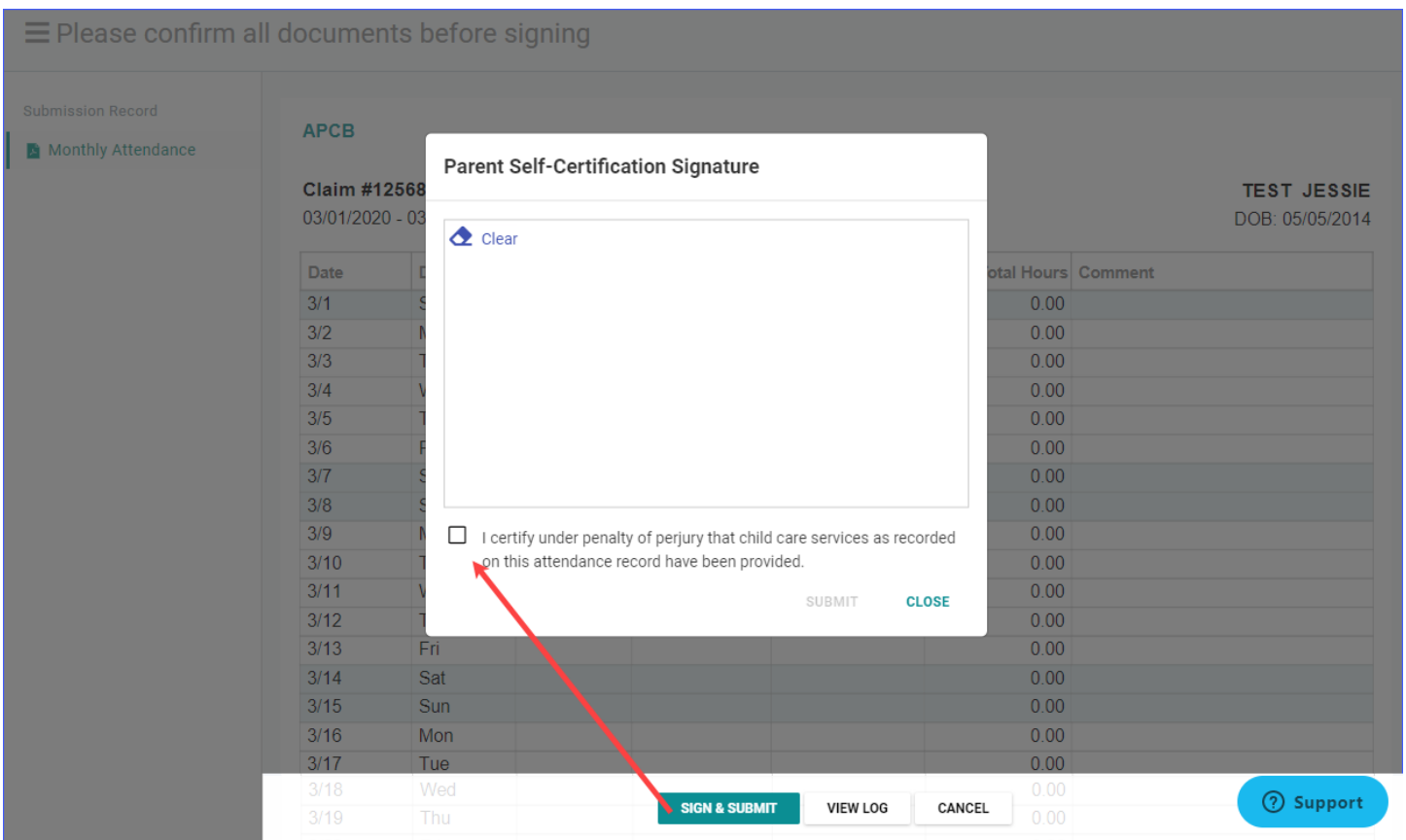

m. Once parent has signed, the claim will automatically be sent to your childcare Agency and the claim status will change to "Submitted".

### **Español:**

### **1. Gestionar la atendencia**

a. Inicie sesión en **CareConnect** -> Haga clic en la sección **Reclamación y Hoja de Horario.**

Si falta alguna hoja de tiempo, comuníquese con su agencia de cuidado infantil para confirmar que el cuidado ha sido aprobado.

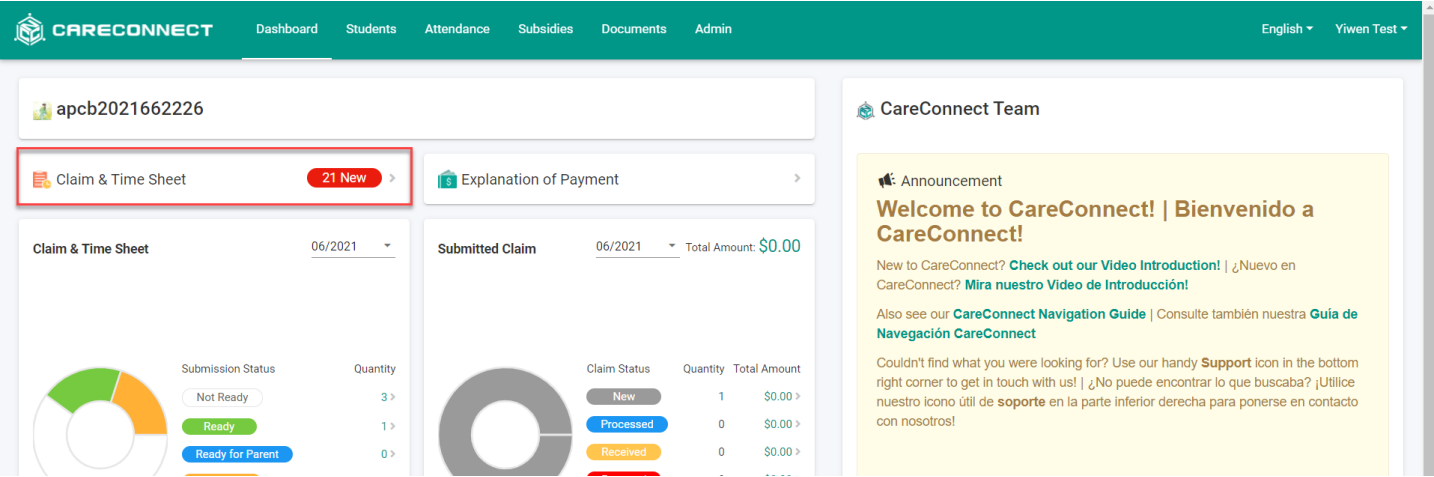

b. En la sección de **Reclamación y Hoja de Horario**, para administrar las atendencias de un niño --> Haga clic en el **ID (número de identificación) de reclamación de un niño.**

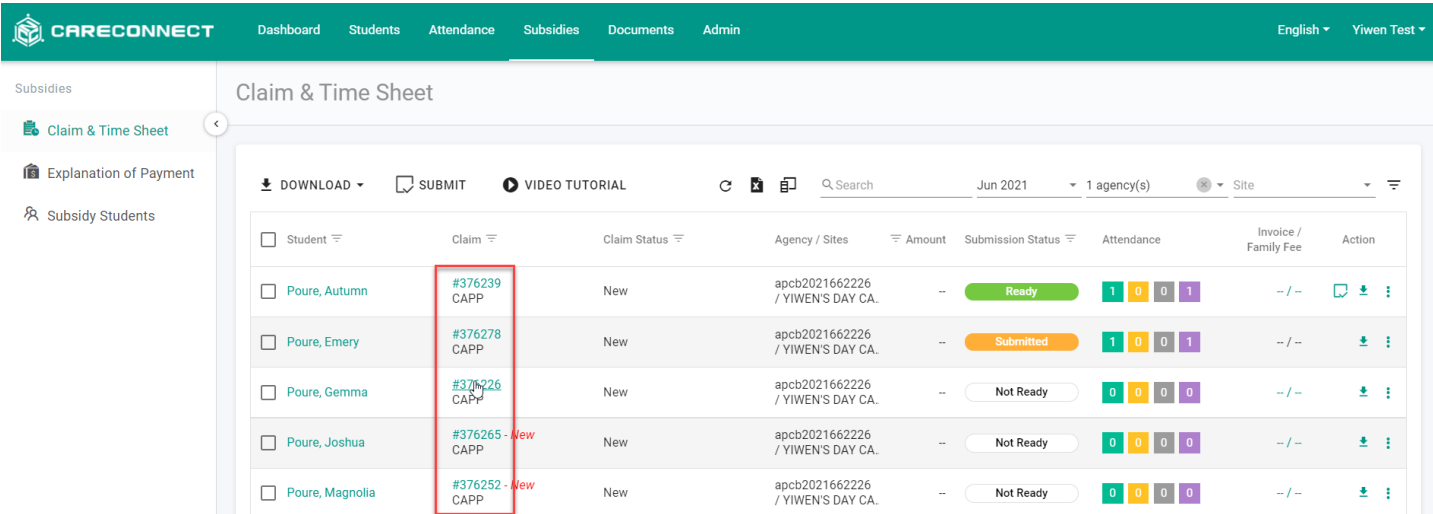

c. Para ingresar las horas de atendencia del niño --> Haga clic en **Editar** en la sección de **Atendencia**

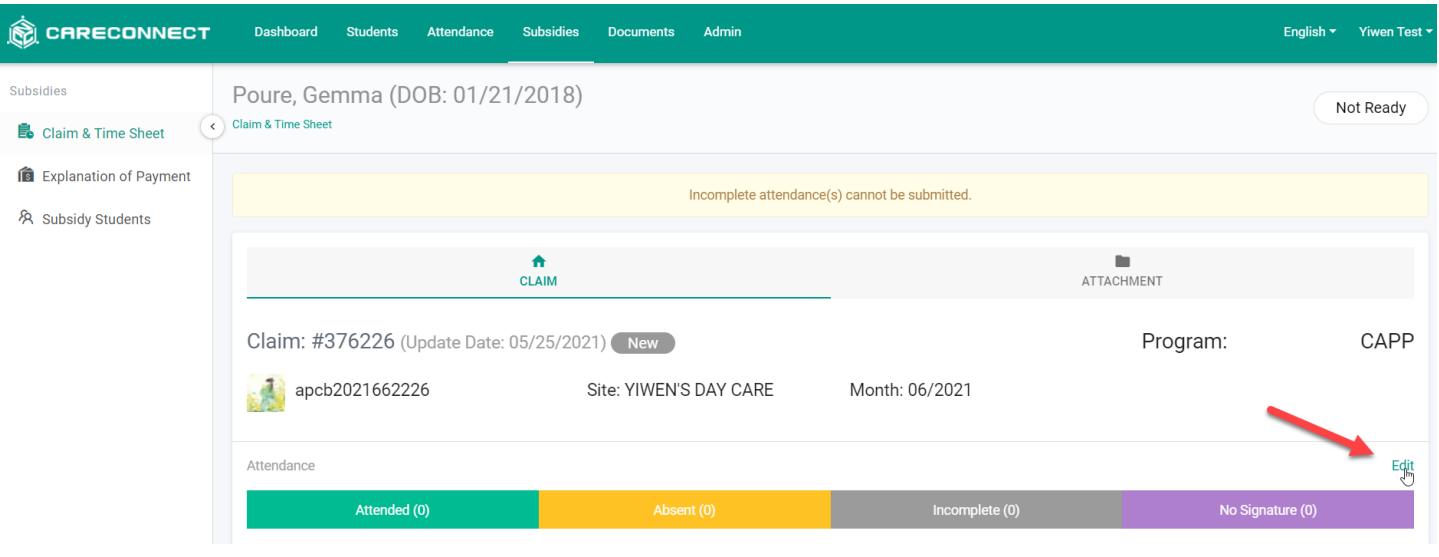

d. Ingrese las horas de atendencia del niño para cada día (s) y marque al niño como ausente si hay alguna ausencia en el mes de servicio

e. Desplácese hacia abajo para encontrar el botón **Guardar**

| CRECONNECT                        |                                   | Dashboard                  | <b>Students</b>      | Attendance                            | <b>Subsidies</b> | <b>Documents</b> | Admin  |            |                   |                                      |  | English $\star$ Yiwen Test $\star$ |
|-----------------------------------|-----------------------------------|----------------------------|----------------------|---------------------------------------|------------------|------------------|--------|------------|-------------------|--------------------------------------|--|------------------------------------|
| Attendance                        |                                   | Poure, Gemma               |                      |                                       |                  |                  |        |            |                   |                                      |  |                                    |
| <sup>[1]</sup> Daily<br>$\,$ $\,$ | Claim & TimeSheet / Claim #376226 |                            |                      |                                       |                  |                  |        |            |                   |                                      |  |                                    |
| <b>T</b> Weekly                   |                                   |                            |                      |                                       |                  |                  |        |            |                   |                                      |  |                                    |
| <b>so</b> Monthly                 | 0 h: 0 m $(0.00)$<br>Jun 2021     |                            |                      |                                       |                  |                  |        |            |                   |                                      |  |                                    |
| <b>HE</b> Contactless Attendance  |                                   | Date Day                   |                      | Absent Time 1                         | Time 2           |                  | Time 3 | Activities | Absent Type       | Comment                              |  | Actions                            |
|                                   | $\overline{1}$                    | Tuesday                    | □                    | 07:00 AM-12:00 PM   01:00 PM-03:00 PM |                  |                  |        |            |                   | picked up for lunch                  |  | $\pmb{\times}$                     |
|                                   | $\overline{2}$                    | Wednesday                  | П                    | 07:00 AM-03:00 PM                     |                  |                  |        |            |                   |                                      |  | $\pmb{\times}$                     |
|                                   | $\overline{\mathbf{3}}$           | Thursday                   | п                    | 07:00 AM-03:00 PM                     |                  |                  |        |            |                   |                                      |  | $\times$                           |
|                                   | $\overline{4}$                    | Friday                     | $\blacktriangledown$ |                                       |                  |                  |        |            |                   | sick                                 |  | $\times$                           |
|                                   | $5\phantom{.0}$                   | Saturday                   | $\Box$               |                                       |                  |                  |        |            |                   |                                      |  | $\times$                           |
|                                   | 6                                 | Sunday                     | $\Box$               |                                       |                  |                  |        |            |                   |                                      |  | $\boldsymbol{\times}$              |
|                                   | 7                                 | Monday                     | □                    | 07:00 AM-03:00 PM                     |                  |                  |        |            |                   |                                      |  | $\times$                           |
|                                   | 8                                 | Tuesday                    | П                    |                                       |                  |                  |        |            |                   |                                      |  | $\mathsf{x}$                       |
|                                   |                                   | RESET<br>SAVE <sub>I</sub> |                      | CLOSE                                 |                  |                  |        |            | <b>The Second</b> | /-AM *-PM Enter-L Shift Enter-1 Tab- |  | ② Support                          |

#### **2. Enviar atendencia**

a. Una vez que se complete la atendencia para el mes de servicio, envíe la hoja de horario (reclamación) a la Agencia de cuidado infantil digitalmente desde CareConnect web. **Una vez que se completa el proceso de envío, no se puede cambiar la atendencia.**

*SUGERENCIA: Los niños con atendencia completa tendrán un estado de "Listo".*

b. En la sección de **Reclamación y Hoja de Horarios**, para enviar las atendencias de un niño --> Haga clic en el **ID de reclamación de un niño**

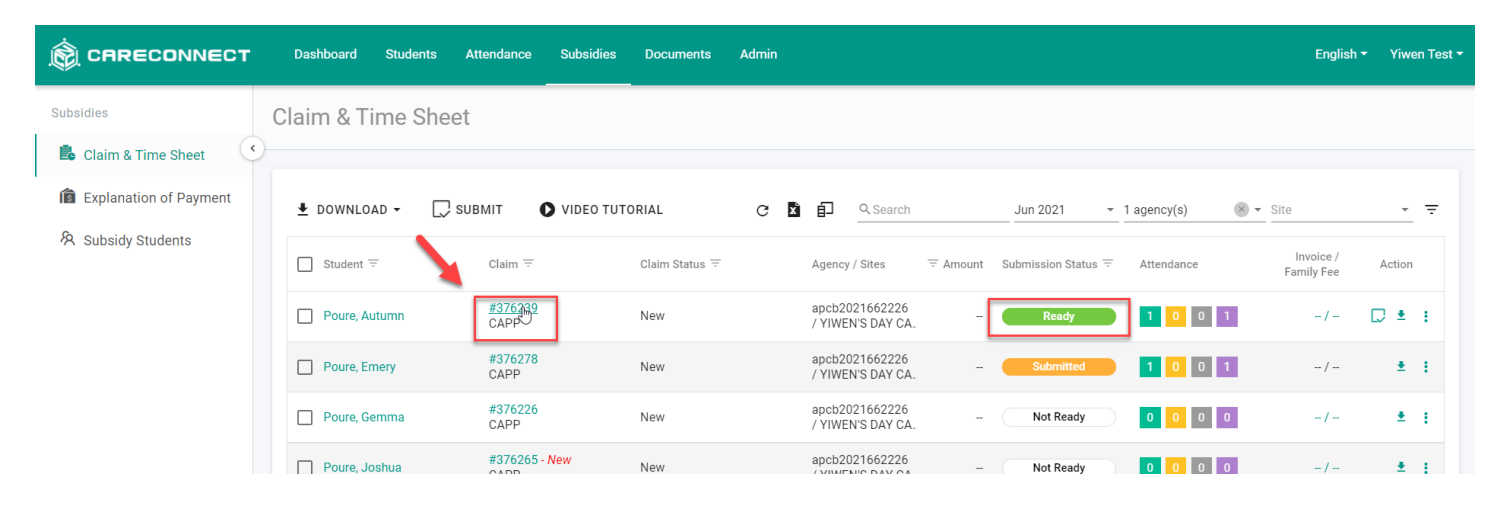

c. En la sección **Factura/Monto de tarifa familiar** --> Haga clic en **Editar** para agregar un monto de factura y agregue cualquier comentario adicional para el mes de servicio si es necesario o requerido por su agencia de cuidado infantil. Puede elegir entre ingresar un monto mensual completo o ingresar un monto semanal y dejar que CareConnect totalice los montos por usted --> Asegúrese de hacer clic en **Guardar** debajo el monto de la factura / tarifa familiar si hay alguna entrada.

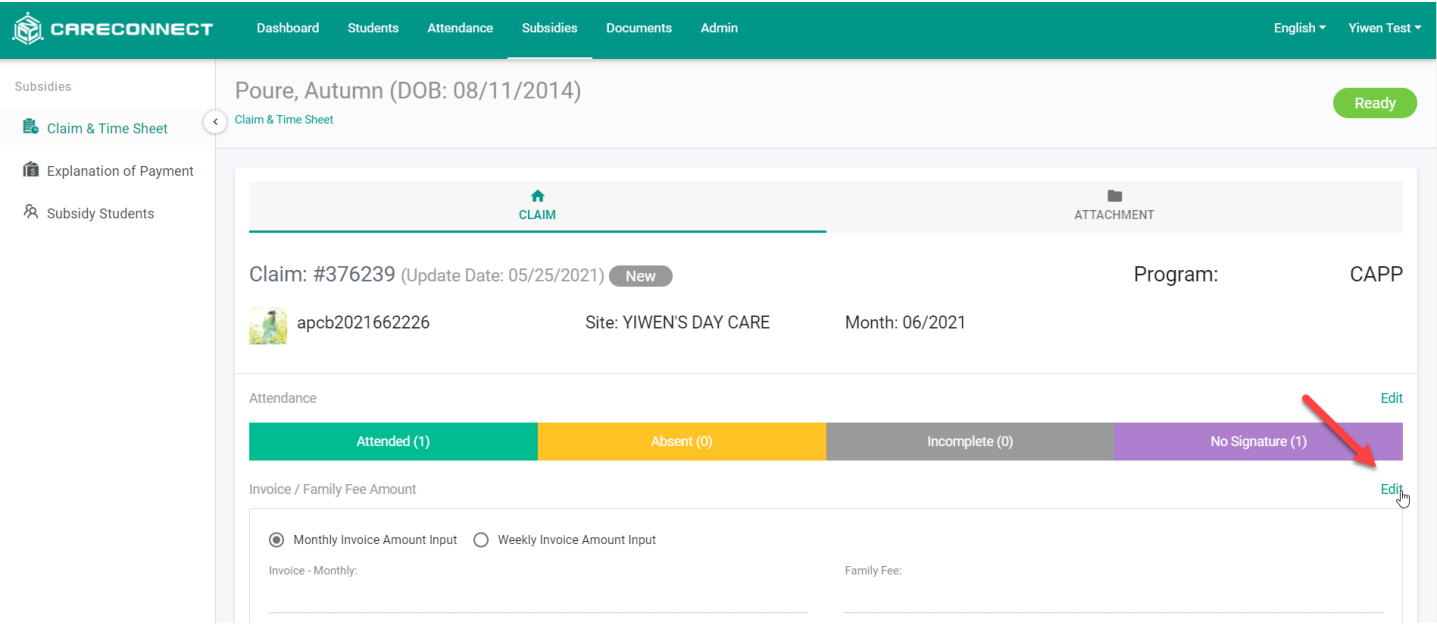

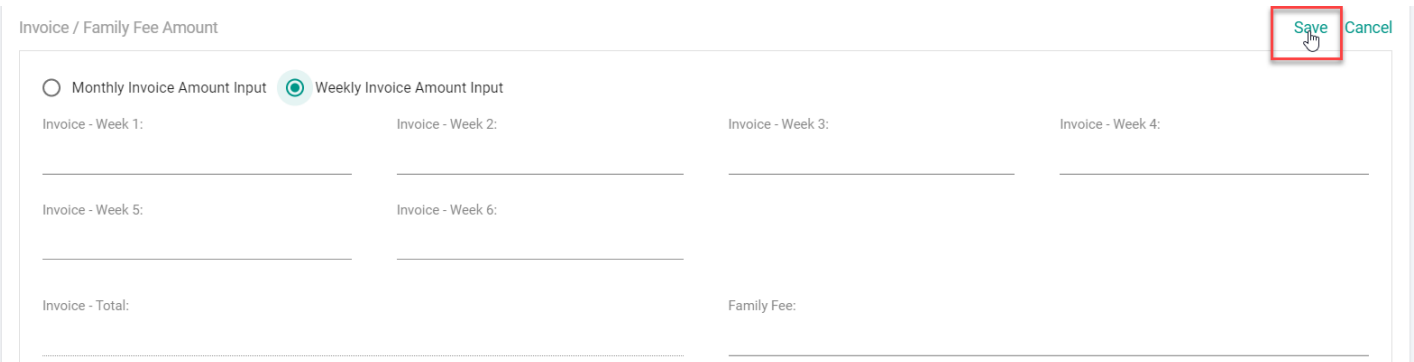

d. Cuando esté listo para enviar la atendencia a la agencia de cuidado infantil -> haga clic en **ENVIAR ATENDENCIA**

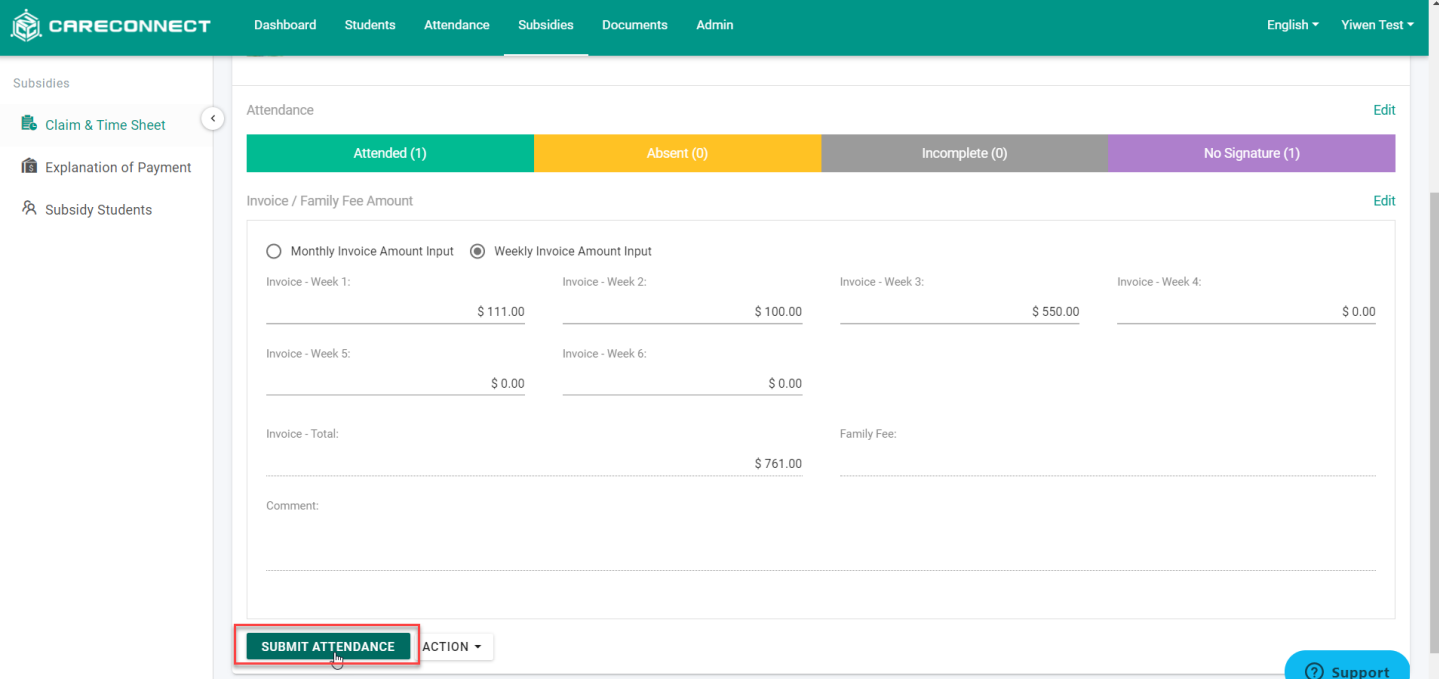

e. Confirme que la información sea correcta --> **Marque** la casilla para certificar que se ha proporcionado la atención --> **Continuar**

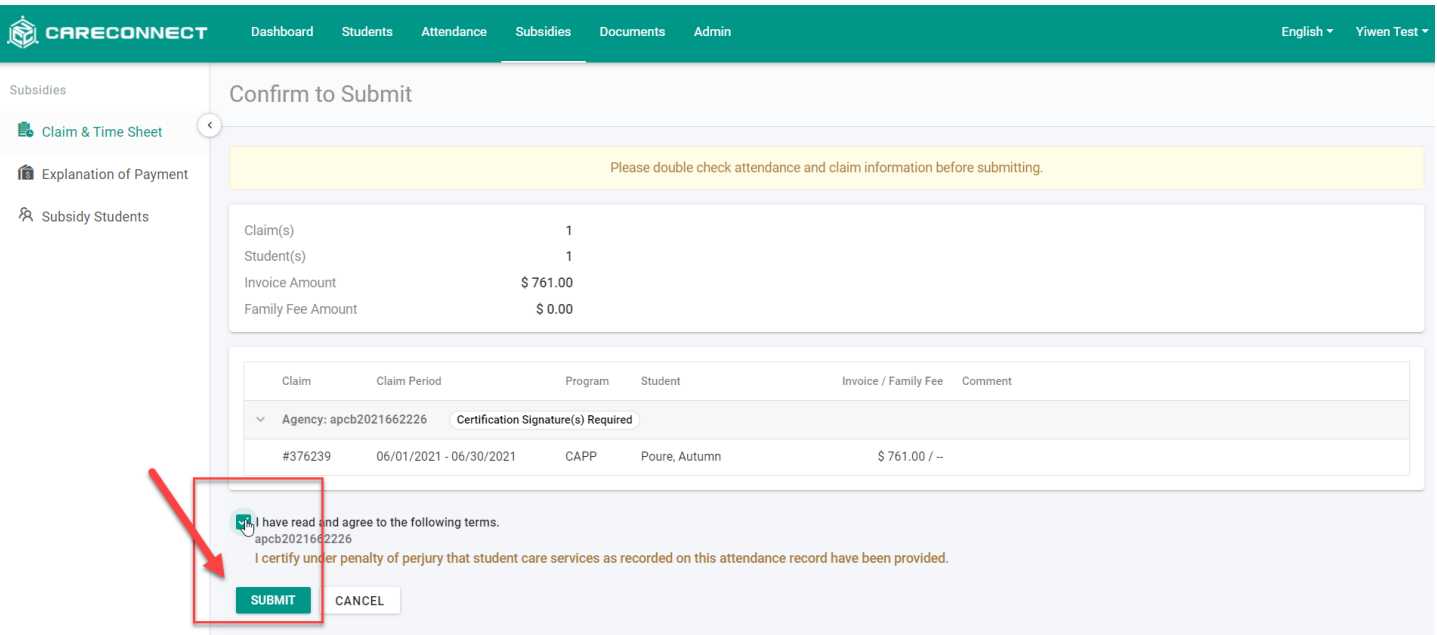

f. Revise la información de atendencia una última vez --> Haga clic en **Firmar y enviar**

g. Use el mouse o la pantalla táctil para **firmar** su firma completa como proveedor de cuidado infantil - > **Enviar**

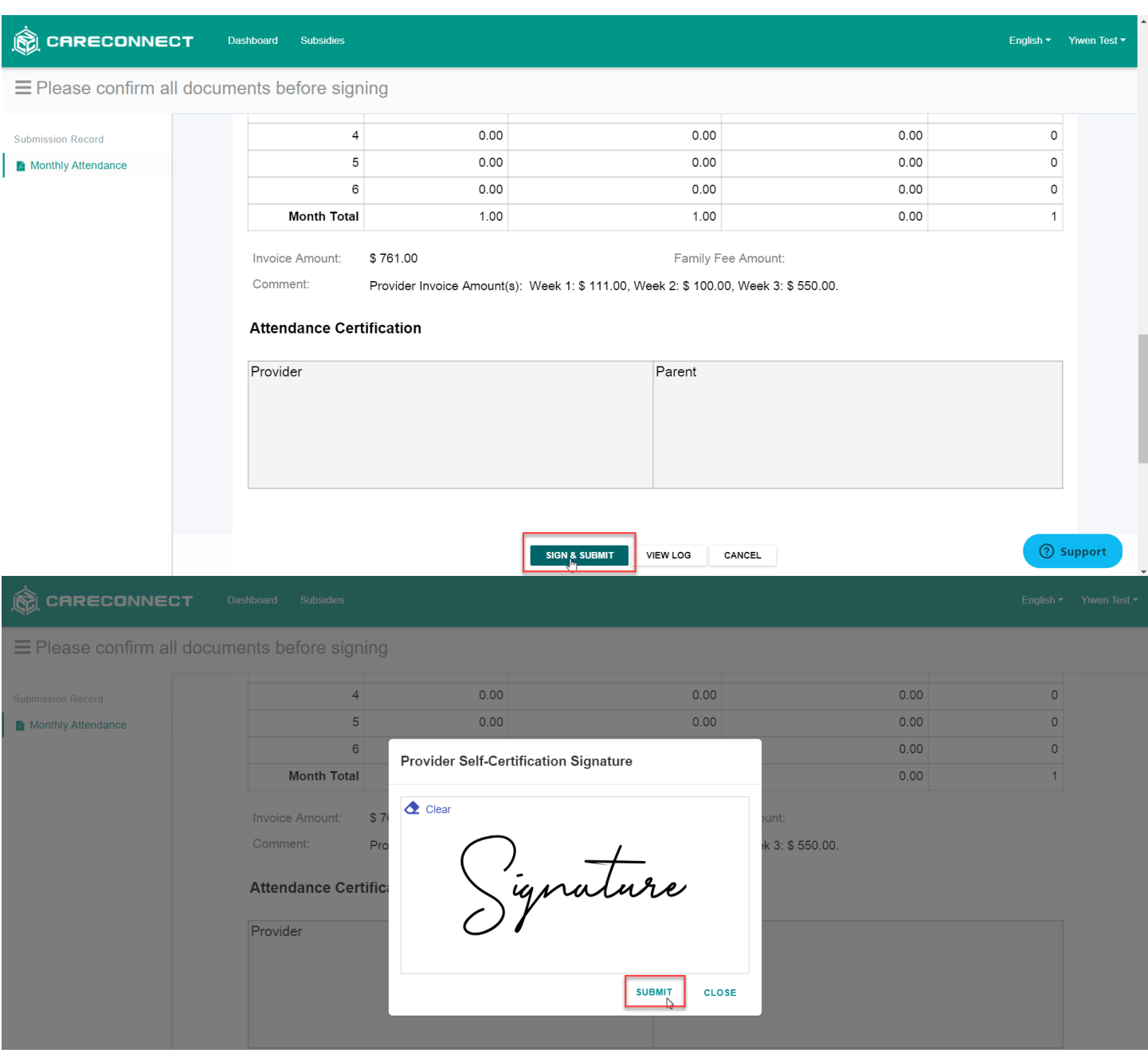

h. Espere de 5 a 10 minutos para que se complete el proceso de envío.

i. Una vez que se complete el envío, el estado cambiará a "Listo para padres". Se envía automáticamente una notificación a los padres por correo electrónico y/o sms según la información de contacto de la agencia de cuidado infantil. Esta notificación contendrá una opción para que los padres firmen y certifiquen las atendencias en su propio dispositivo.

j. Si necesita enviar otro aviso a los padres --> Seleccione **Enviar atendencia a los padres**

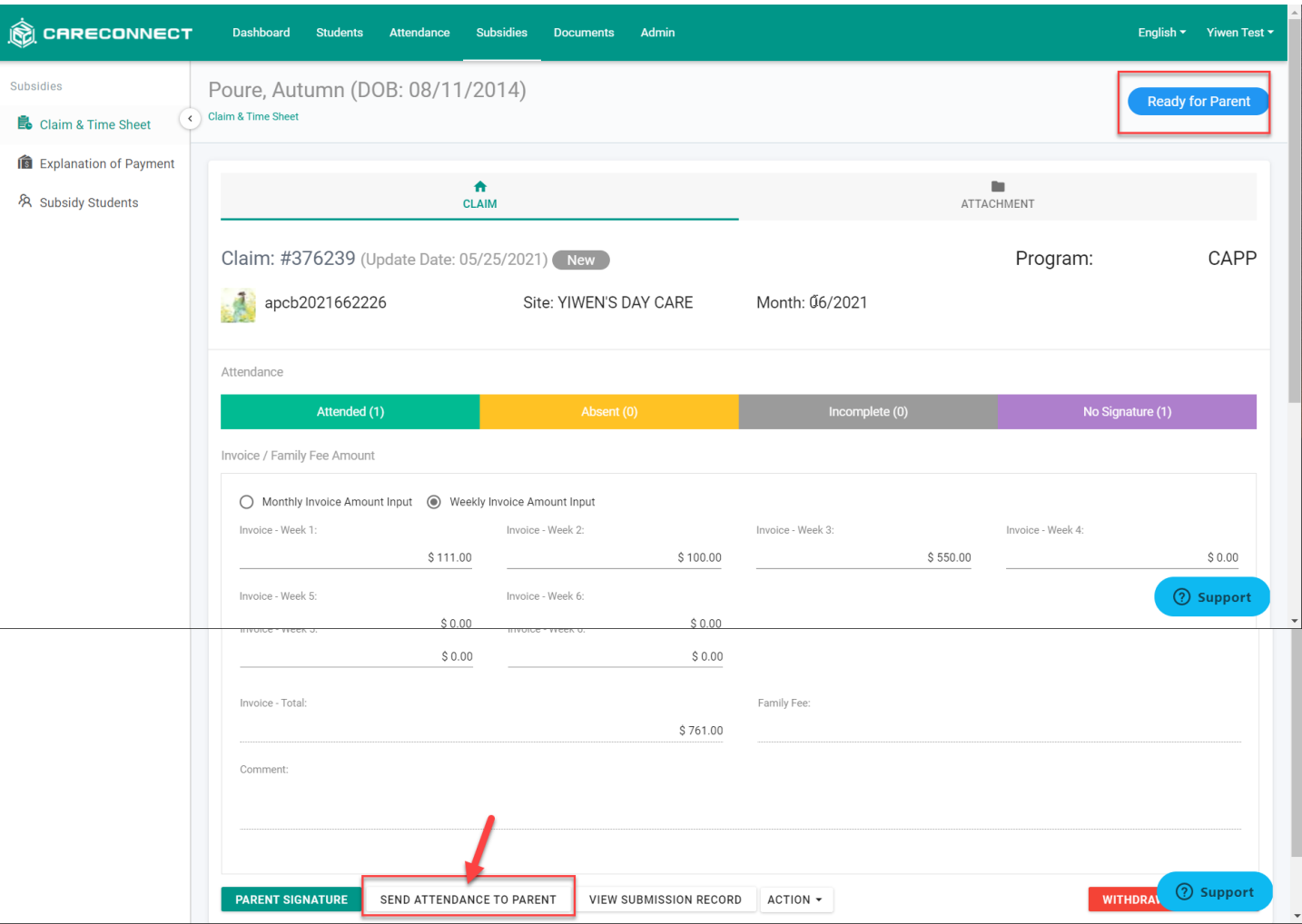

k. Si el padre no tiene un correo electrónico o un número de teléfono celular accesible, o si desea que la confirmación se firme en persona --> Vuelva a abrir la reclamación del niño y seleccione **Firma del padre**. Esta opción permite que los padres inicien sesión en persona en el dispositivo de usted.

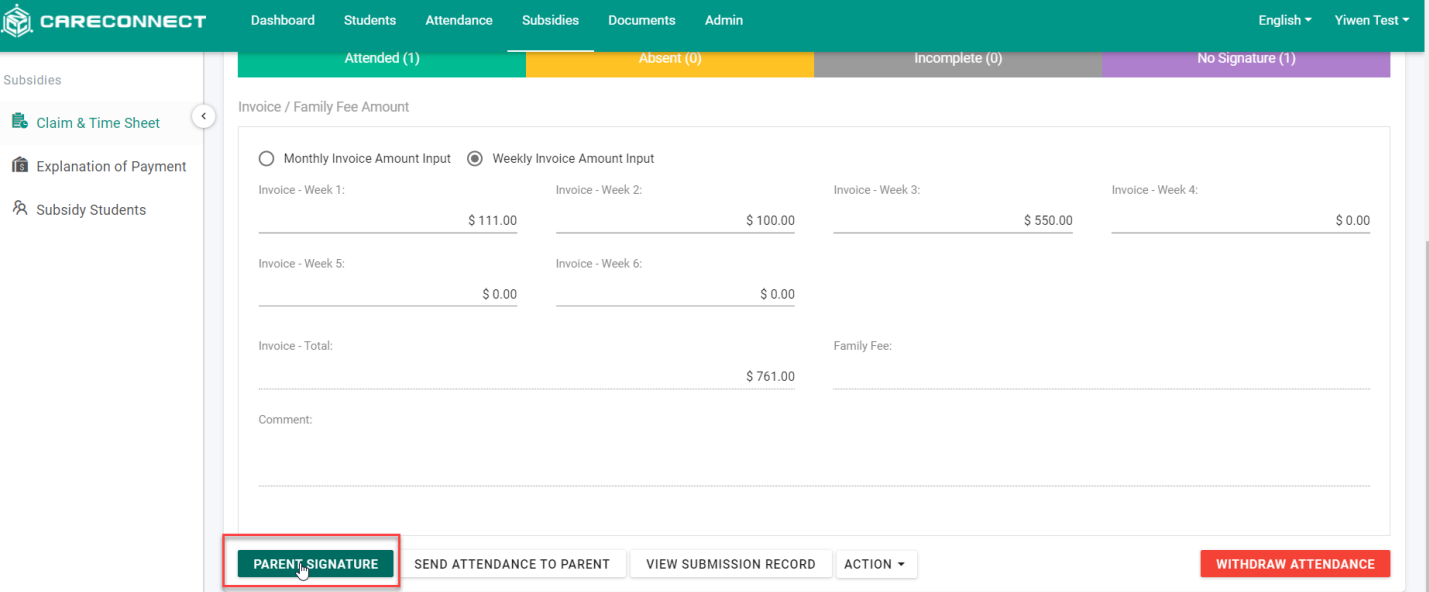

*NOTA: Su agencia de cuidado infantil puede habilitar una verificación secundaria antes de que el padre pueda firmar.*

*Si la agencia de cuidado infantil no habilita la segunda verificación, los padres pueden firmar y confirmar inmediatamente.*

*Si su agencia de cuidado infantil habilita la segunda verificación, los padres pueden seleccionar el método (correo electrónico o SMS) para verificar su identidad. Una vez que reciben ese código de verificación, pueden ingresarlo para continuar con el proceso de firma.*

l. Luego, los padres pueden revisar la atendencia primero -> Hacer clic en **Firmar y enviar** -> **Marcar** la certificación -> Firmar con el mouse o la pantalla táctil para **firmar** la firma completa -> **Enviar**

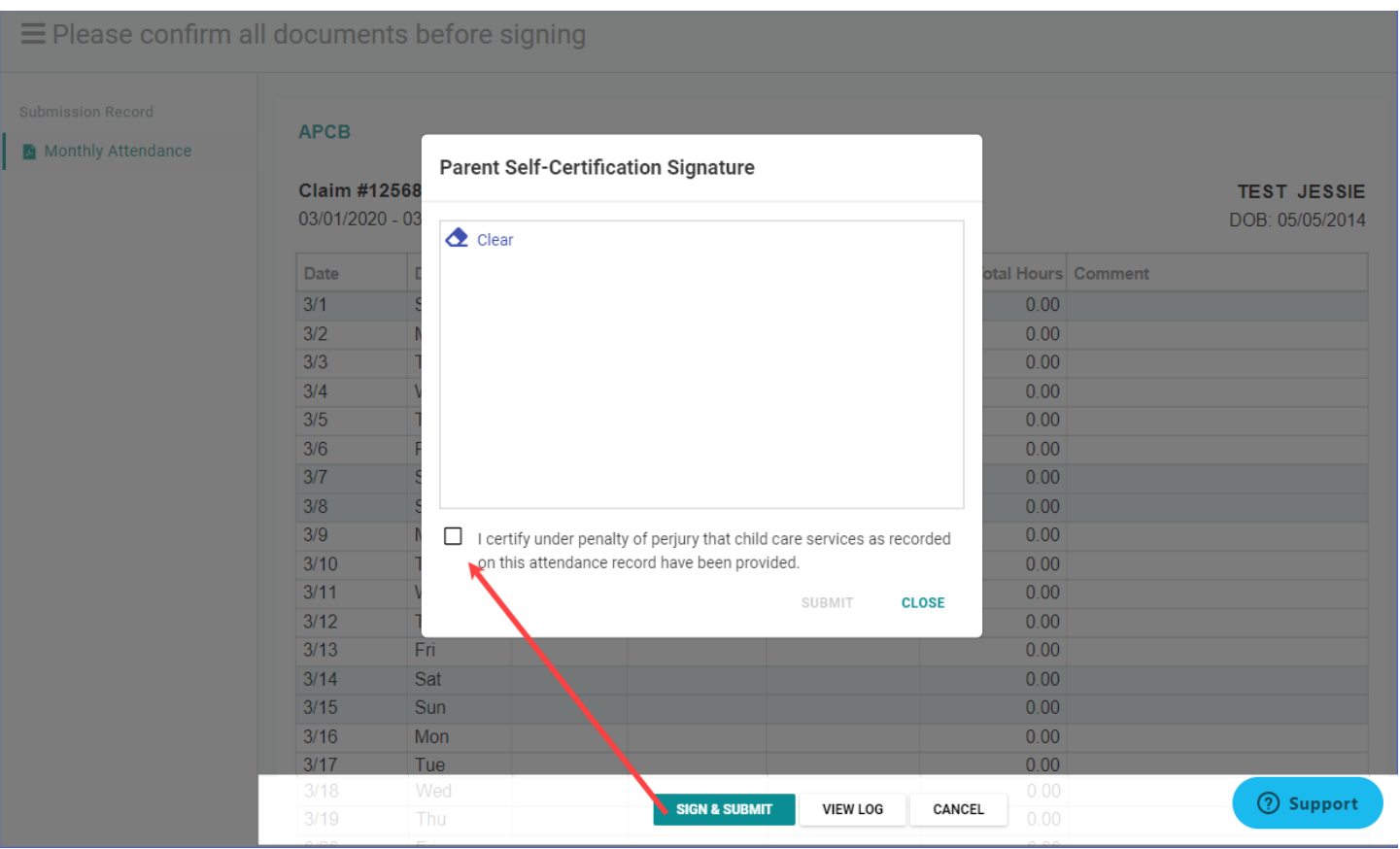

m. Una vez que el padre haya firmado, la reclamación se enviará automáticamente a su agencia de cuidado infantil y el estado de la reclamación cambiará a "Enviado".